## **Installing and uninstalling**

Installing IDERA Comparison Toolset for Oracle Database

You can download the IDERA Comparison Toolset for Oracle Database from our website at [www](http://www.idera.com) [.idera.com](http://www.idera.com). The installation setup will add the **IDERA Comparison Toolset for Oracle Database** group in the Start menu as well as place shortcuts of IDERA Schema Compare for Oracle Database and IDERA Data Compare for Oracle Database on the desktop.

Generally, new builds of the comparison tools can be installed on top of the previously installed builds without having to uninstall first.

Uninstalling IDERA Comparison Toolset for Oracle Database

There are two processes you can use to uninstall IDERA Comparison Toolset for Oracle Database. Use Process 2 if you still have the original installation package.

## **To uninstall IDERA Comparison Toolset for Oracle Database**

Process 1

- 1. Go to Control Panel, and then click **Programs > Uninstall a program**.
- 2. Click **IDERA Comparison Toolset for Oracle Database**, and then click **Uninstall/Change**.
- 3. Follow the prompts to complete uninstallation.

## Process 2

- 1. **If you still have the original installation package**, double click the icon, and then click **R emove**.
- 2. Follow the prompts until the software is removed from your machine.

Total compare from data to schema with IDERA Comparison Toolset. [Learn more](https://www.idera.com/productssolutions/sqlserver/sqlcomparisontoolset) > >

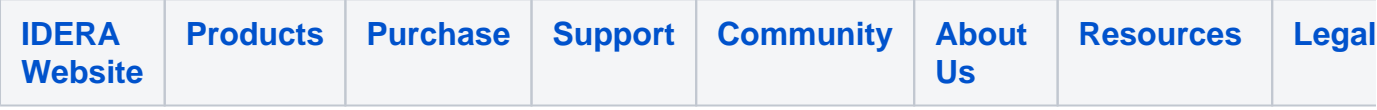